## 人才引进——"直接落户"操作手册

友情提醒:请使用谷歌浏览器进行申报,未注册的用人单位 请点击此处获取[:单位注册操作流程介绍](http://hrss.wuxi.gov.cn/uploadfiles/202105/06/2021050611192842408752.PPTX)

本操作手册分为申报、查询办理结果和打印《落户联系 单》三部分。

一、申报

1、用人单位登录江苏省人力资源和社会保障厅网大办事服 务大厅,选择无锡,进入"单位办事"—人才人事—人才引 进落户,选择"直接落户"开始申报,

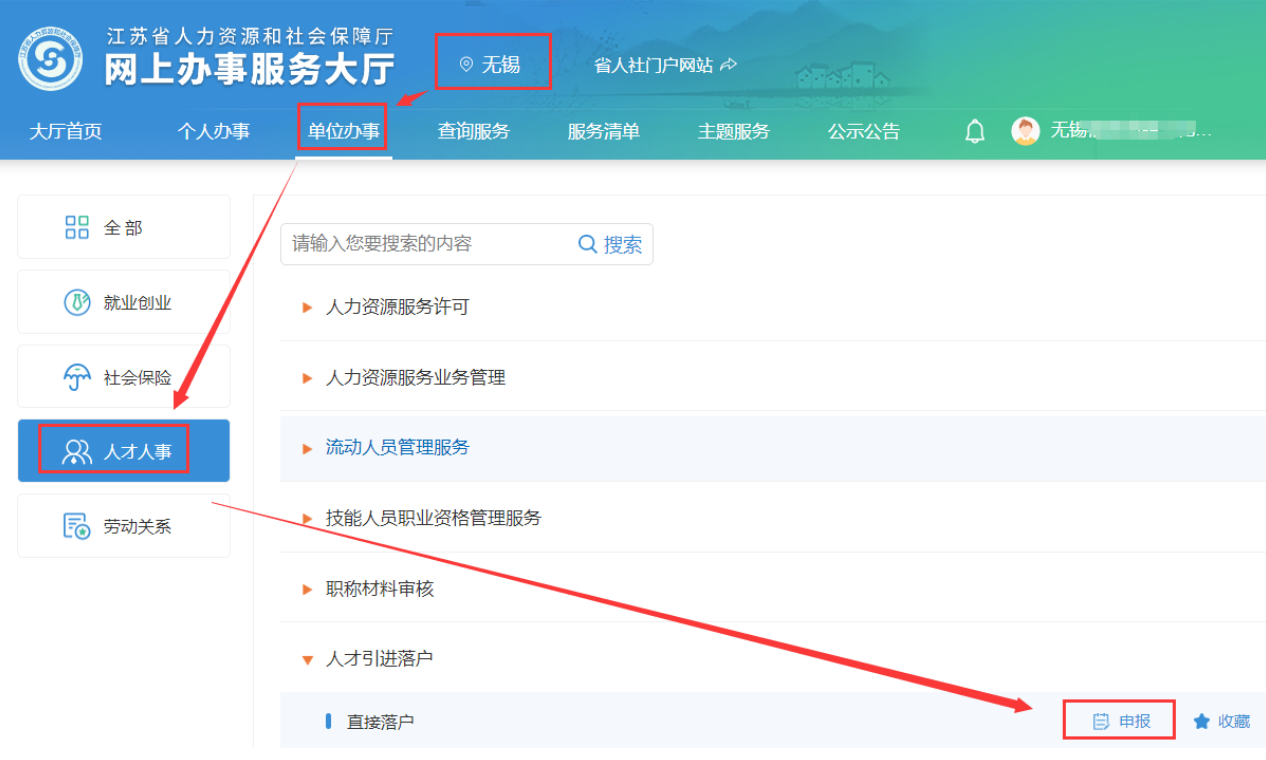

2、申报"直接落户",首先,请下载承诺书并打印,交员工 本人签字承诺。然后按系统提示进行申报,输入员工身份证 号后点击"放大镜"按钮,选中员工,先填报员工基本情况, 选择人才引进类别,再点击右侧的"材料上传"按钮,根据 系统提示分别上传各类材料的拍照件或扫描件,完成申报。

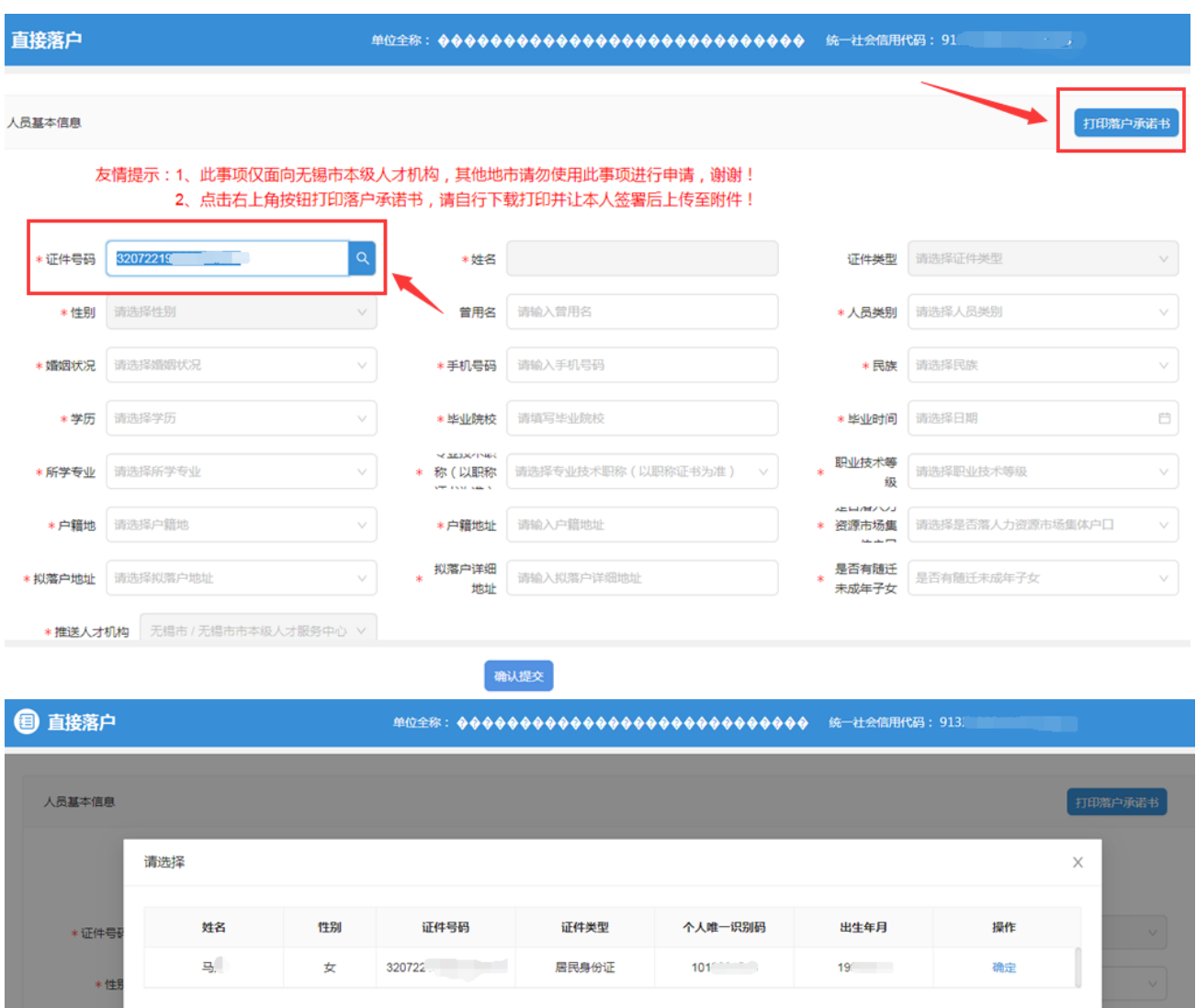

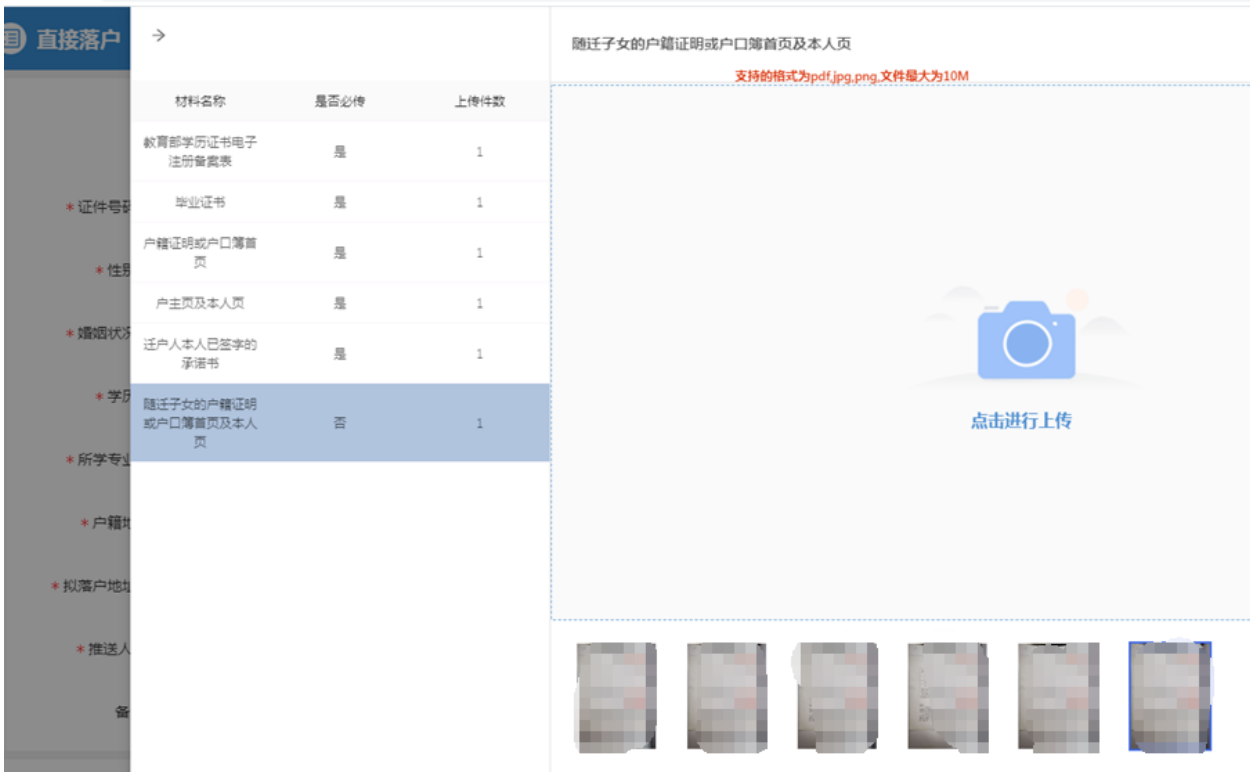

## 二、查询

1、进入"单位中心",点击"办理中"查看办理进度,点击 "已办结"获取办理结果。

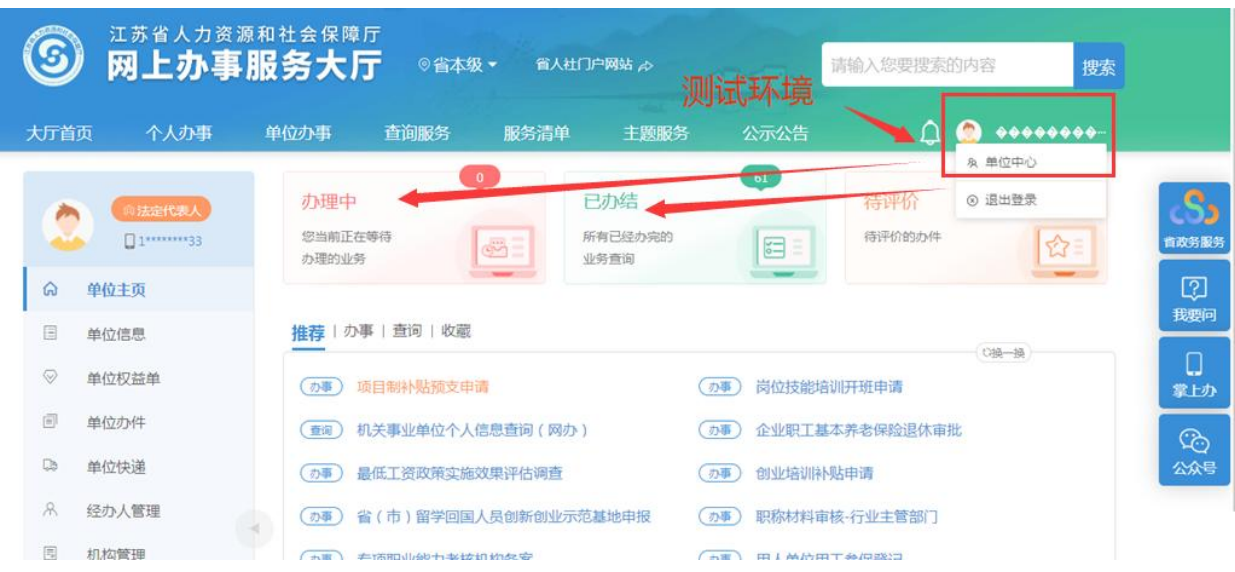

2、点击"已办结",选中申报的直接落户业务,点击"查看

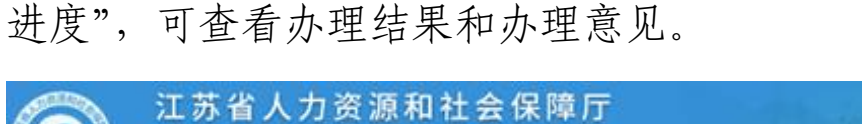

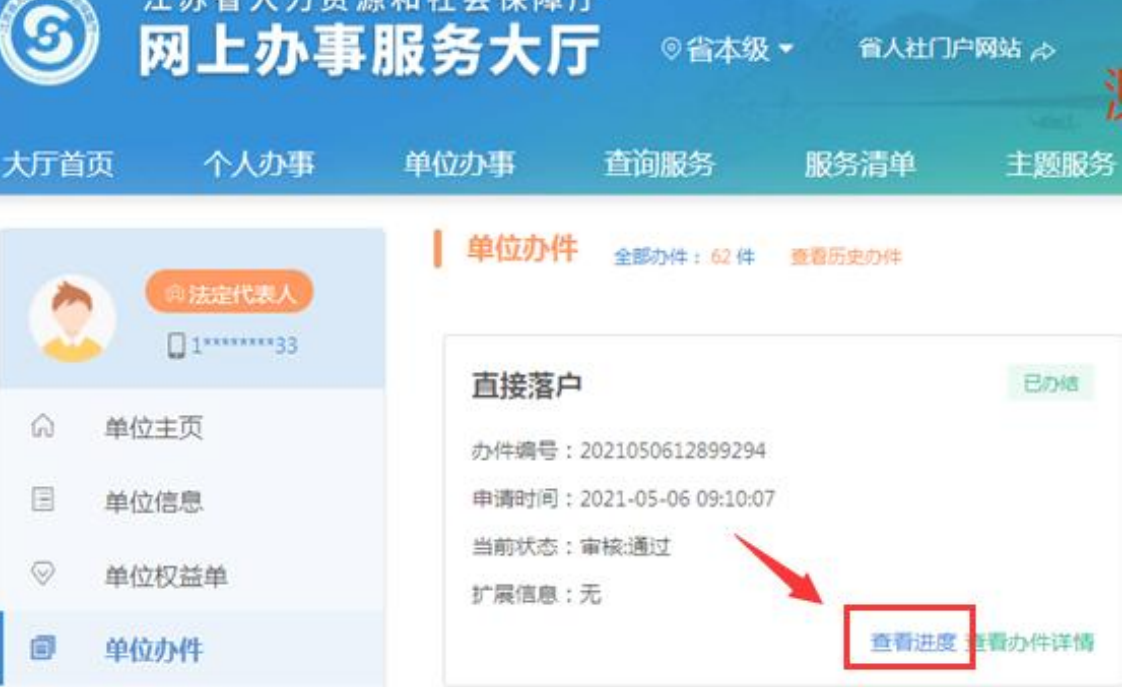

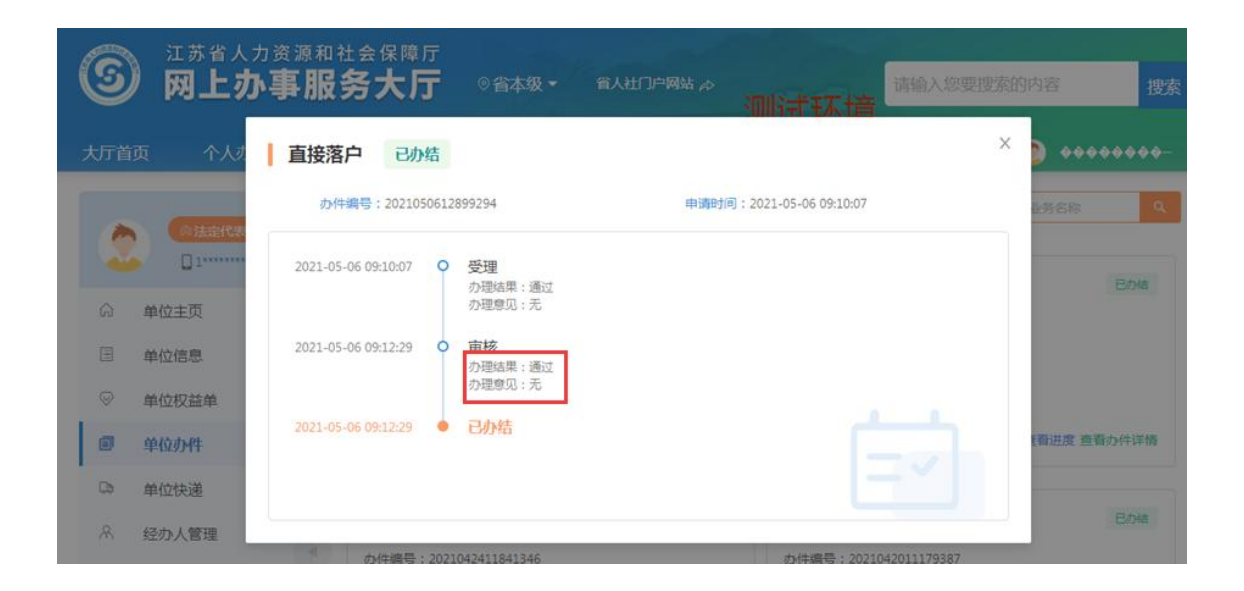

## 三、打印《落户联系单》

直接落户申请通过后,申报单位可直接在网上打印《落户联 系单》,进入"单位中心"一"已办结",选中申报的直接落 户,点击"查看办件详情"进入页面,再点击右上角的"打

印落户联系单"按钮,完成打印。交给员工根据《落户联系 单》提示,前往公安部门办理户口迁移手续。

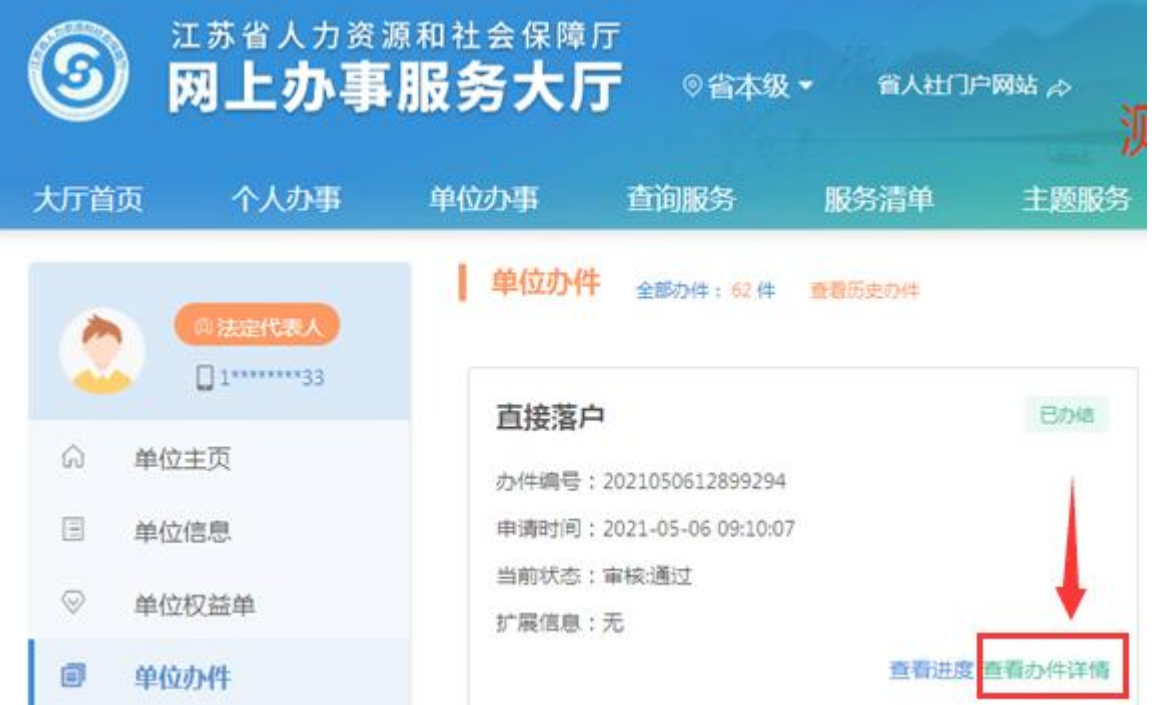

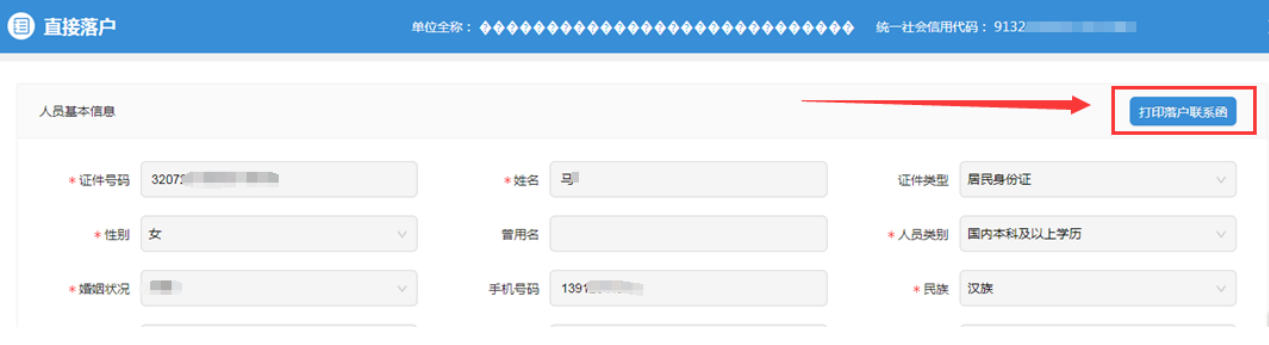